Dear Parents/Carers

### **Year 7 Parents' Evening – Wednesday 5 May 2021 4.30pm - 7.00pm**

Our Year 7 parents' evening will be held remotely on Wednesday 5 May, with appointments available between 4.30pm and 7.00pm. This will be an important opportunity to discuss your child's progress and appointments will be available with your child's subject teachers.

We are using School Cloud to host our parents' evening. Please follow this link to book your appointments and then to join the video calls on the evening itself: <https://caldew.schoolcloud.co.uk/>

Appointments must be booked in advance in order to schedule the video calls for the virtual parents' evening. Bookings open at 9am on Wednesday 28 April and close at 12pm on Wednesday 5 May. A guide to the School Cloud booking and video call platform is enclosed.

If you do not have reliable access to a device for the evening, please contact us to make alternative arrangements by emailing [office@caldew.cumbria.sch.uk.](mailto:office@caldew.cumbria.sch.uk)

Yours faithfully

Y Nordon

Miss Yvonne Nordon Assistant Headteacher [Yvonne.Nordon@caldew.cumbria.sch.uk](mailto:Yvonne.Nordon@caldew.cumbria.sch.uk)

## **Parents' Guide for Booking Appointments**

Browse to https://caldew.schoolcloud.co.uk/

#### Your Details Title First Nar<br>Rachael  $\sqrt{\frac{1}{2}}$ Abbot First N Date Of Birt  $20 + 30$  $\cdot$  2000  $\cdot$

### **Step 1: Login**

Fill out the details on the page then click the *Log In* button.

A confirmation of your appointments will be sent to the email address you provide.

Unable to make all of the dates listed? Click *I'm unable to attend*.

# .<br>Parents' Evening rsday, 16th March I'm unable to atter

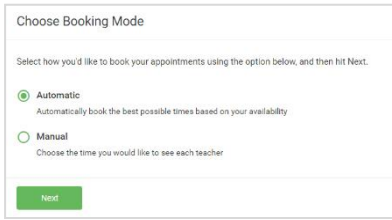

### **Step 3: Select Booking Mode**

**Step 4: Choose Teachers**

**Step 2: Select Parents' Evening** Click on the date you wish to book.

Choose *Automatic* if you'd like the system to suggest the shortest possible appointment schedule based on the times you're available to attend. To pick the times to book with each teacher, choose *Manual*. Then press *Next*.

We recommend choosing the automatic booking mode when browsing on a mobile device.

If you chose the automatic booking mode, drag the sliders at the top of the

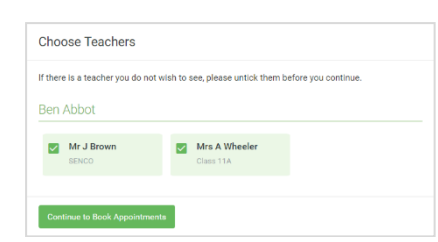

# **Confirm Appointment Times**  $\overline{a}$  $17:4!$  $0.011$

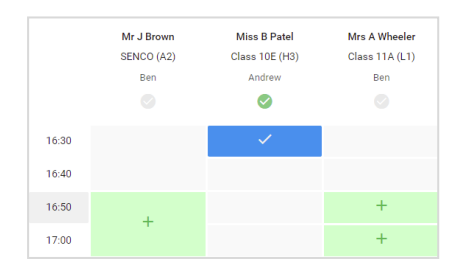

#### Select the teachers you'd like to book appointments with. A green tick indicates they're selected. To de-select, click on their name.

### **Step 5a (Automatic): Book Appointments**

screen to indicate the earliest and latest you can attend.

If you chose the automatic booking mode, you'll see provisional appointments which are held for 2 minutes. To keep them, choose Accept at the bottom left.

If it wasn't possible to book every selected teacher during the times you are able to attend, you can either adjust the teachers you wish to meet with and try again, or switch to manual booking mode (Step 5b).

### **Step 5b (Manual): Book Appointments**

Click any of the green cells to make an appointment. Blue cells signify where you already have an appointment. Grey cells are unavailable.

To change an appointment, delete the original by hovering over the blue box and clicking *Delete*. Then choose an alternate time.

You can optionally leave a message for the teacher to say what you'd like to discuss, or raise anything beforehand.

Once you're finished booking all appointments, at the top of the page in the alert box, press *click here* to finish the booking process.

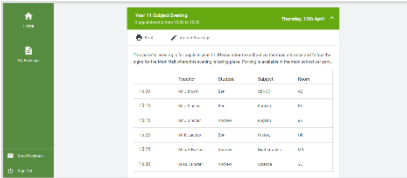

### **Step 6: Finished**

All your bookings now appear on the My Bookings page. An email confirmation has been sent and you can also print appointments by pressing *Print*. Click *Subscribe to Calendar* to add these and any future bookings to your calendar.

To change your appointments, click on *Amend Bookings*.